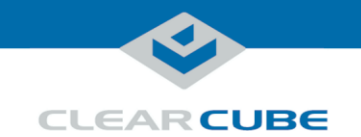

### **M1032W Engineering Workstation**

### **Container Contents**

#### **Included in container**

The list below shows components included in an M1032W Engineering Workstation container.

- M1032W Engineering Workstation
- Chassis mounting rails and hardware
- GPU graphics card
- Mini-DisplayPort-to-DisplayPort cables (× 2 or × 4 *depending on configuration*)
- Power cable
- TERA2 PCoIP<sup>®</sup> host card
- This *Quick Start Guide*
- GPU and motherboard documentation

**Not included** The list below shows items not included with an M1032W Engineering Workstation.

- PCoIP zero client(s)
- Monitors
- Ethernet cables
- Keyboard and mouse

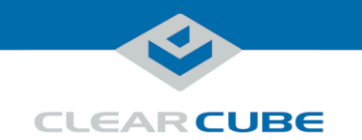

### **M1032W Overview and Features**

**M1032W overview** The M1032W Engineering Workstation is a 1U, GPU-optimized, high-performance engineering workstation based on the Intel® C612 chipset. The list below shows M1032W features.

- Intel Xeon® E5-2600 v3-series processor (up to 10 cores and 145 W)
- $\bullet$  8 × DIMM slots, 288-pin DDR4, 1.2 V
- Up to 256 GB DDR4 ECC RDIMM at 2133, 1600, or 1333 MHz
- Up to 512 GB DDR4 ECC LRDIMM at 2133, 1600, or 1333 MHz
- Supports 64-GB, 32-GB, 16-GB, 8-GB, 4-GB, and 2-GB DIMMs
- $\bullet$  6  $\times$  2.5-inch SATA hot-swap drive bays
- RAID support:
	- $-0$ , 1, 5, and 10 on Windows<sup>®</sup> operating systems
	- $-0$ , 1, and 10 on Linux<sup>®</sup> operating system
- $3 \times$  Ethernet ports ( $2 \times$  LAN ports and  $1 \times$  dedicated IPMI port)
- Support for IPMI 2.0

*Continued on next page*

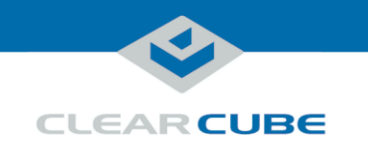

### **M1032W Overview and Features, Continued**

<span id="page-2-0"></span>**M1032W front panel**

**Indicator Description** aan <mark>(2000) (2000) (30</mark> **or Button** 1 Information Information. Shows several states: LED **Status Description**<br>Red, continuous **Overheat condition** 2 3 4 5 1Overheat condition. Check cables. 00000 Red, flashing Fan failure.  $\ell$  and  $0$   $\%$ Check fan. (every second) Red, flashing Power failure. Check (every 4 seconds) power supply. Blue, continuous Local Unit Identifier (UID) button has 6 7 been pressed. Use to aid identification in rack mount. Blue, flashing Remote UID is on. Use to identify unit from remote location. 2 NIC 2 **Flashing:** network activity. 3 NIC 1 **Flashing:** network activity. 4 HDD **Flashing:** hard disk drive activity. 5 Power **Continuous:** power is supplied to M1032W. (*Indicator*) 6 UID Unit Identifier. Press to illuminate blue (*Button*) LEDs on front panel and rear of chassis to ease identification in rack mounts. LED remains on until button is pressed again. 7 Power Press to power on and power off M1034W. (*Button*)

The picture and table below show indicators and buttons on the front panel of an M1032W.

*Continued on next page*

Page 3 of 15 P/N G0200177 Rev A, 1.0.03.03.2016

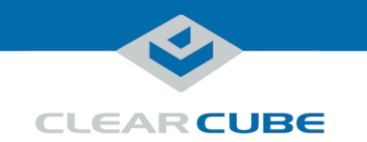

# **M1032W Overview and Features, Continued,** Continued

<span id="page-3-0"></span>**M1032W rear ports and connectors**

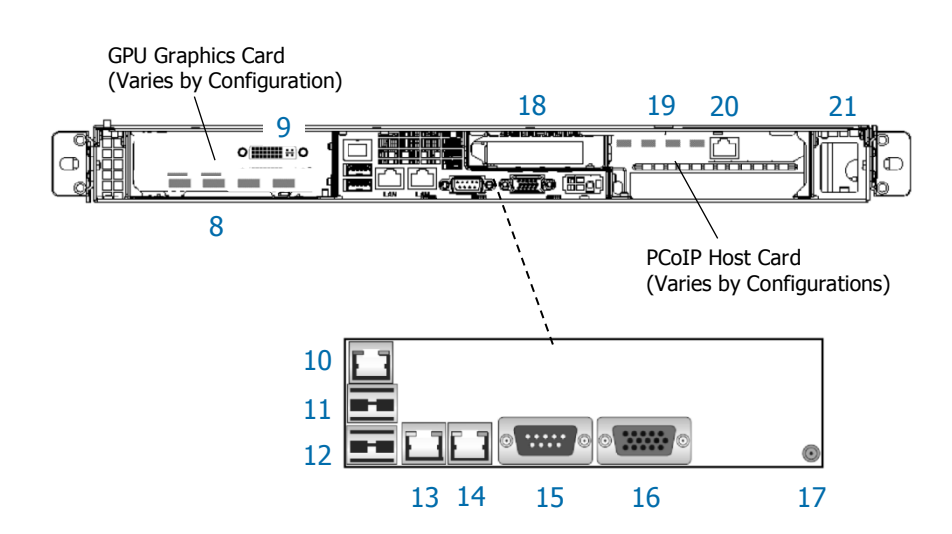

The picture below shows ports, connectors, and buttons on the rear of an M1032W.

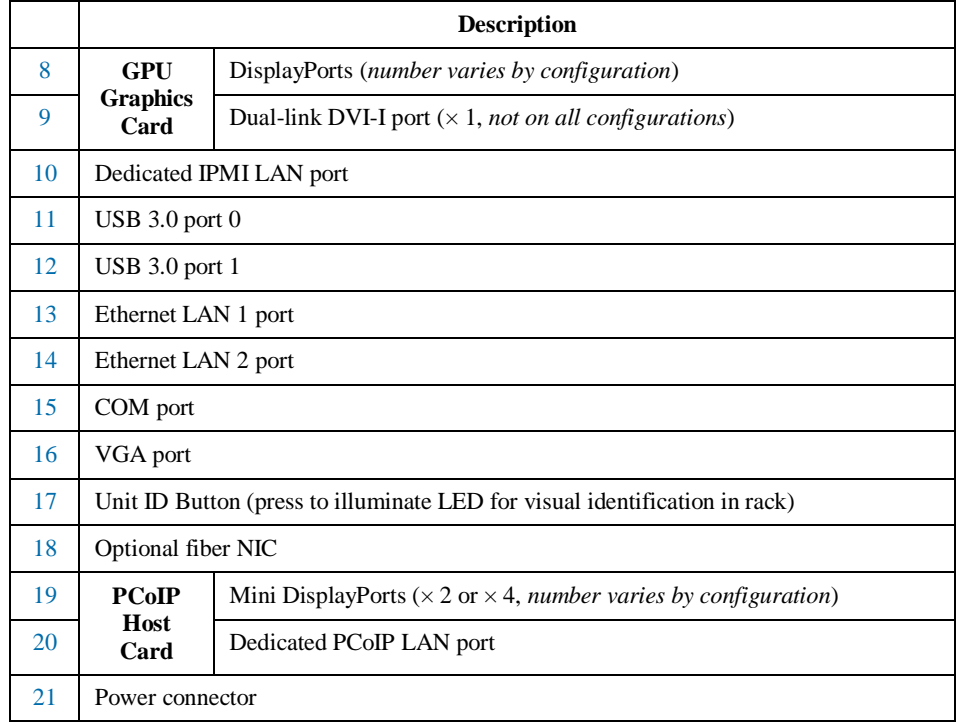

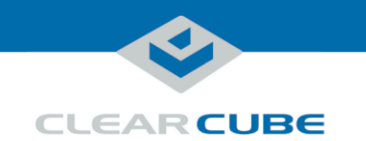

# **Rack Rails and Mounting**

<span id="page-4-0"></span>**Rack rail components**

Two rack rail assemblies are included with an M1032W Engineering Workstation. Each assembly has two sections:

- **Inner rails:** attach to the workstation chassis (the inner rail is pre-attached), and
- **Outer rack rails:** attach to rack

The picture below shows the inner chassis rails and the outer rack rails.

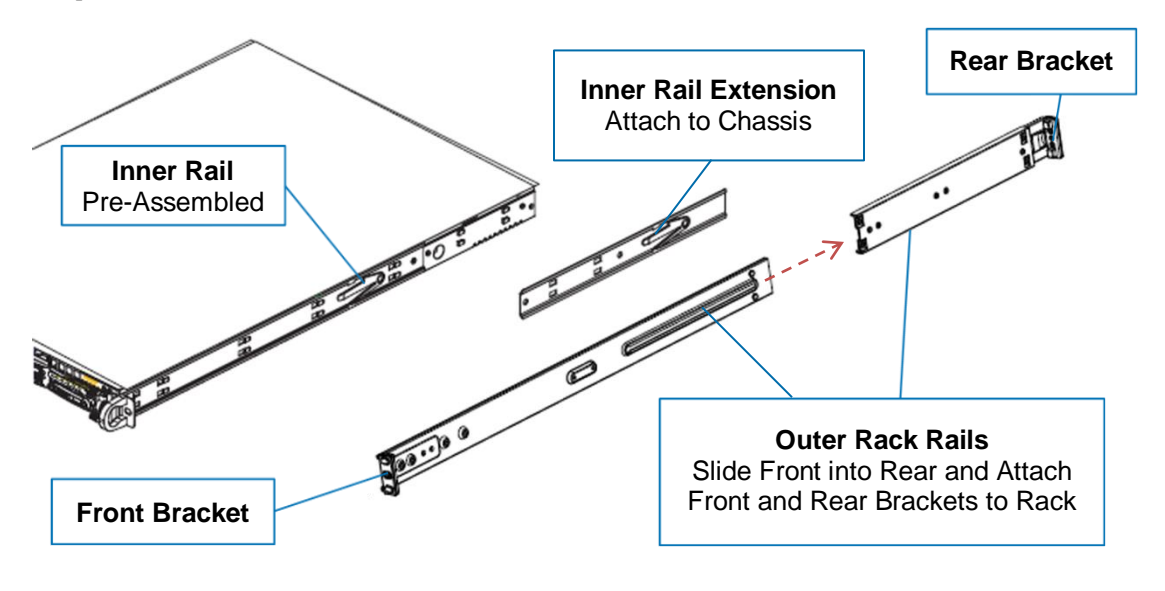

*Continued on next page*

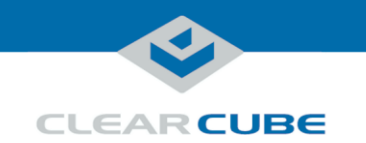

### **Rack Rails and Mounting, Continued**

**Install inner rail extensions** The picture and table below show how to attach and secure the inner rail extensions. Step 1 Step 2 Step 3 Step 3

### **Step Action** 1 Align the hooks on the side of the chassis with the slots on the inner rail extension. 2 Slide the extension rail toward the front of the chassis. 3 Secure the extension rail with the screws provided. 4 Repeat these steps to attach the other extension rail on the other side of the chassis.

**Next step:** assemble outer rack rails.

#### **Assemble outer rack rails**

Outer rack rails consist of two sections: a longer front section and a shorter rear section. Slide these together to assemble the rail.

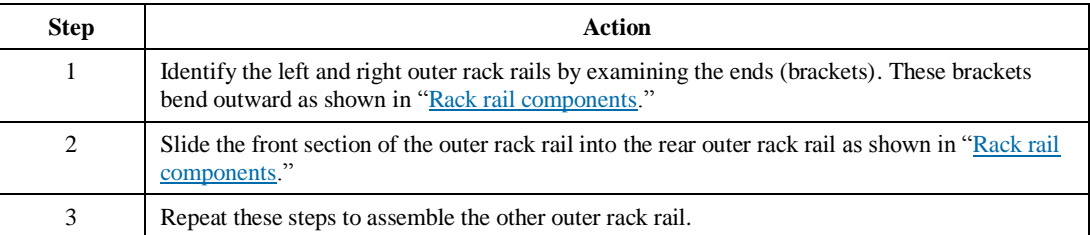

**Next step:** install outer rack rails in a rack.

*Continued on next page*

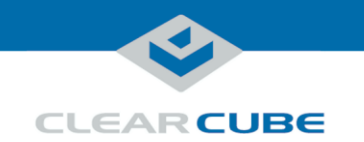

# **Rack Rails and Mounting, Continued**

**Install outer rack rails**

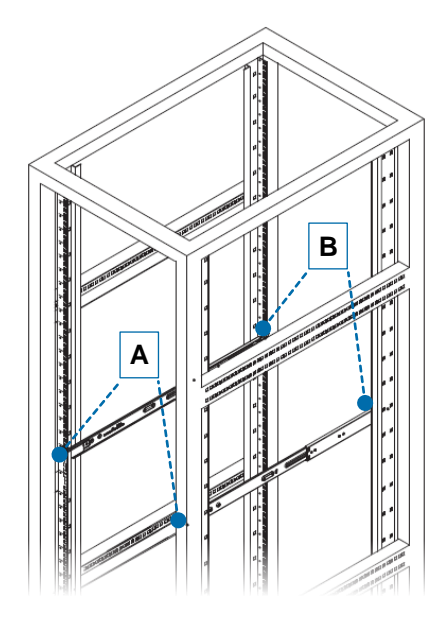

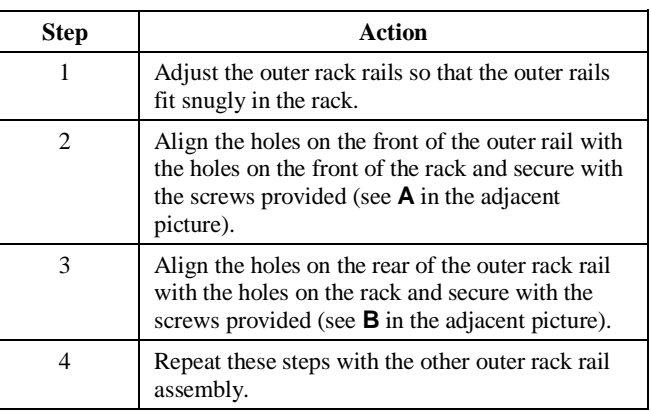

**Next step:** Install the workstation in a rack.

#### **Installing in rack**

To install an M1032W Engineering Workstation in a rack:

1. While carefully lifting the workstation, slide the inner rail extensions into the front of the outer rack rails.

This picture and table below show how to remove an M1032W Engineering Workstation from a rack.

2. Push the workstation into the rack until it clicks into the locked position.

The picture and table below shows how to install the assembled outer rack rails in a rack.

#### **Removing from rack**

1. Press the outer rack rail latch to release the workstation chassis (the latch is shown in the adjacent picture).

2. Carefully slide the chassis forward off of the outer rack rails and out of the rack.

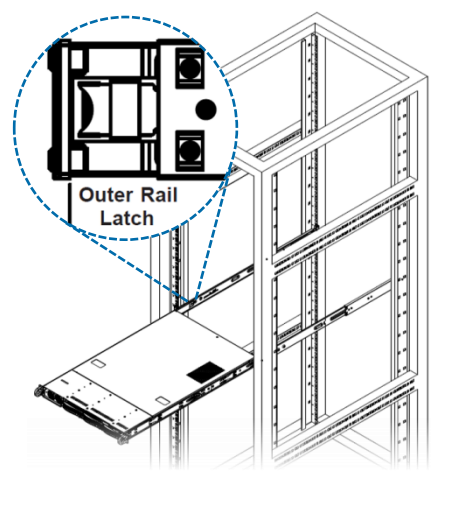

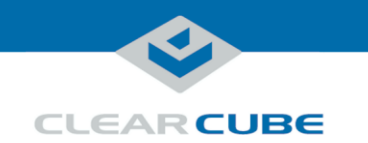

# **Setting up an M1032W Engineering Workstation**

**M1032W cabling**

This section shows how to connect cables. Numbers in parentheses correspond to labels shown in "[M1032W](#page-2-0) [front panel](#page-2-0)" and in "[M1032W rear ports and connectors](#page-3-0)" to ease identification.

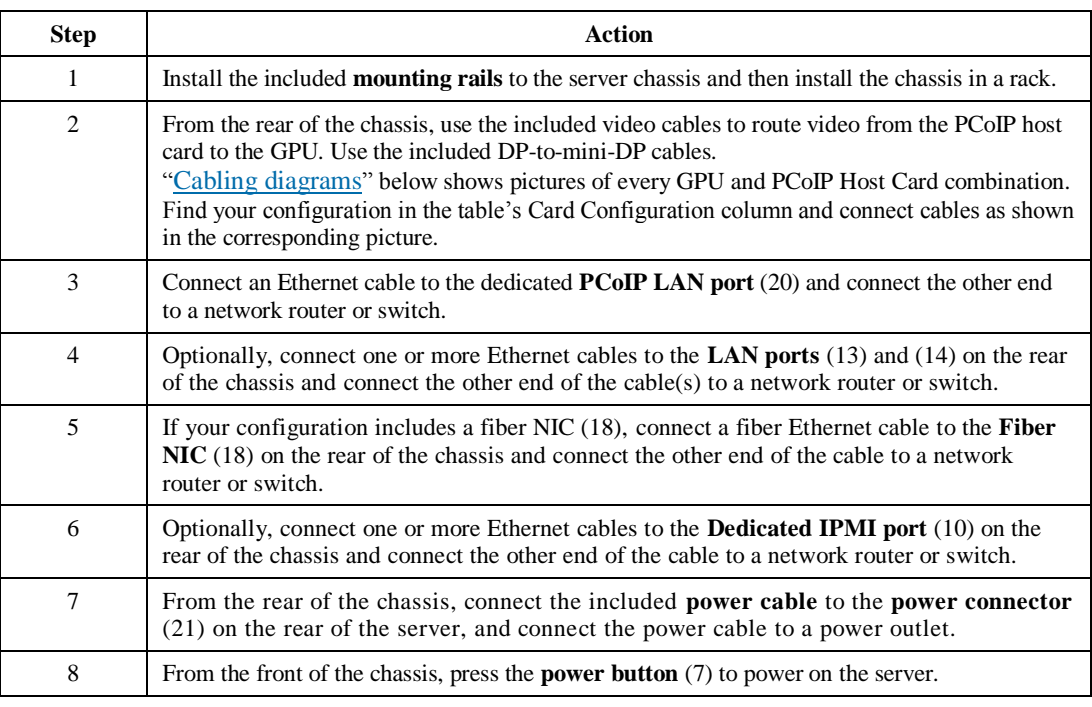

*Continued on next page*

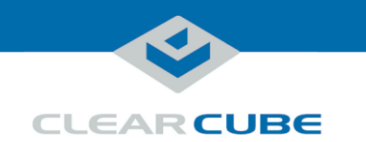

#### <span id="page-8-0"></span>**Cabling diagrams**

This section shows how to connect cables between the GPU and PCoIP Host Card for each M1032W configuration. Connect video cables on the rear of your workstation according to the configuration you ordered. In the table below, DP indicates DisplayPort and Mini-DP indicates mini-DisplayPort.

**NOTE:** Host card mini-DP ports are ordered from 1 (*rightmost*) to 4 (*leftmost*). Be sure to use ports as shown below when connecting cables from the host card to the GPU (using different ports can cause display issues).

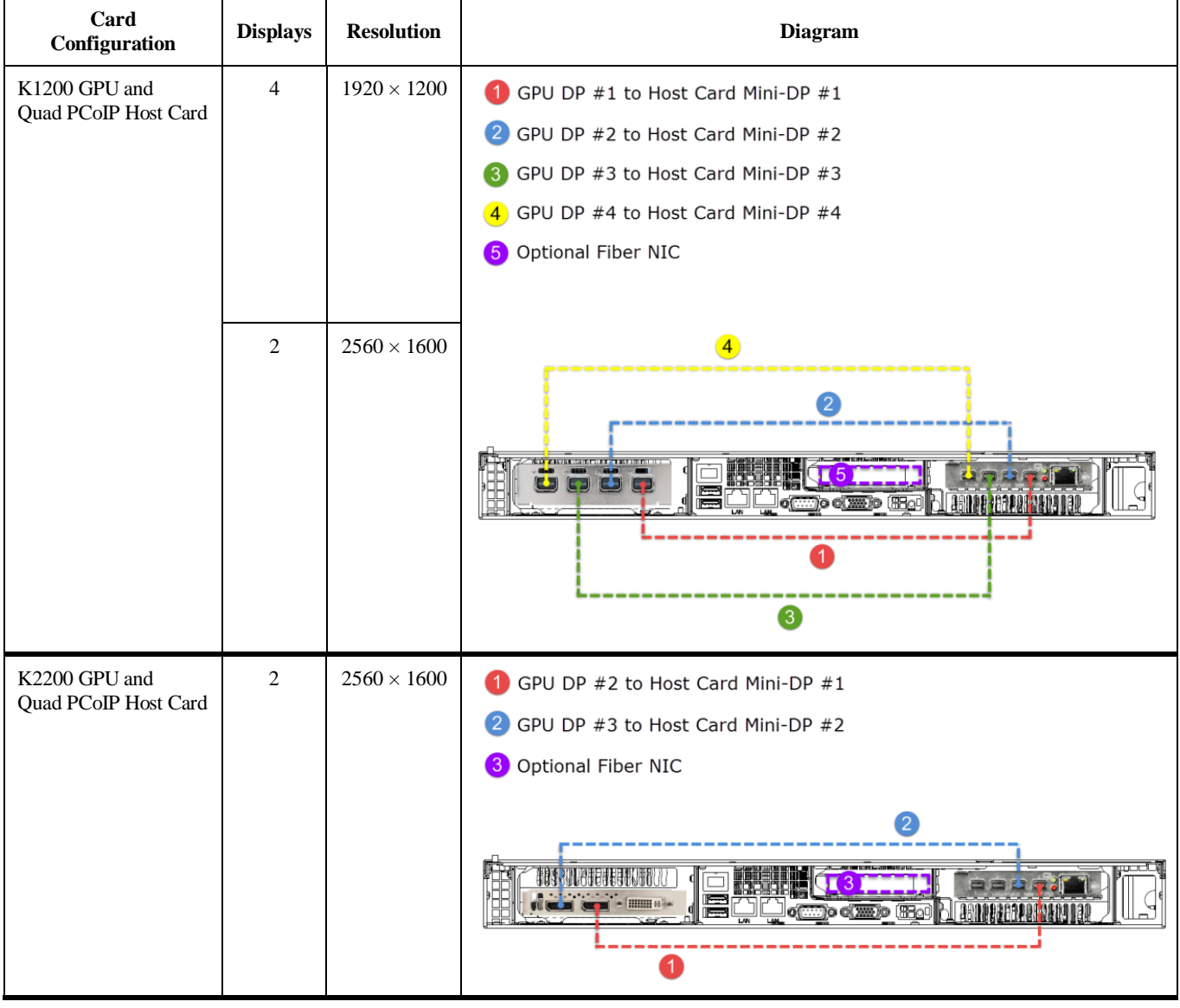

*Continued on next page*

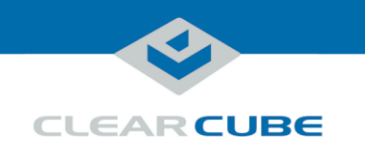

**Cabling diagrams** (continued)

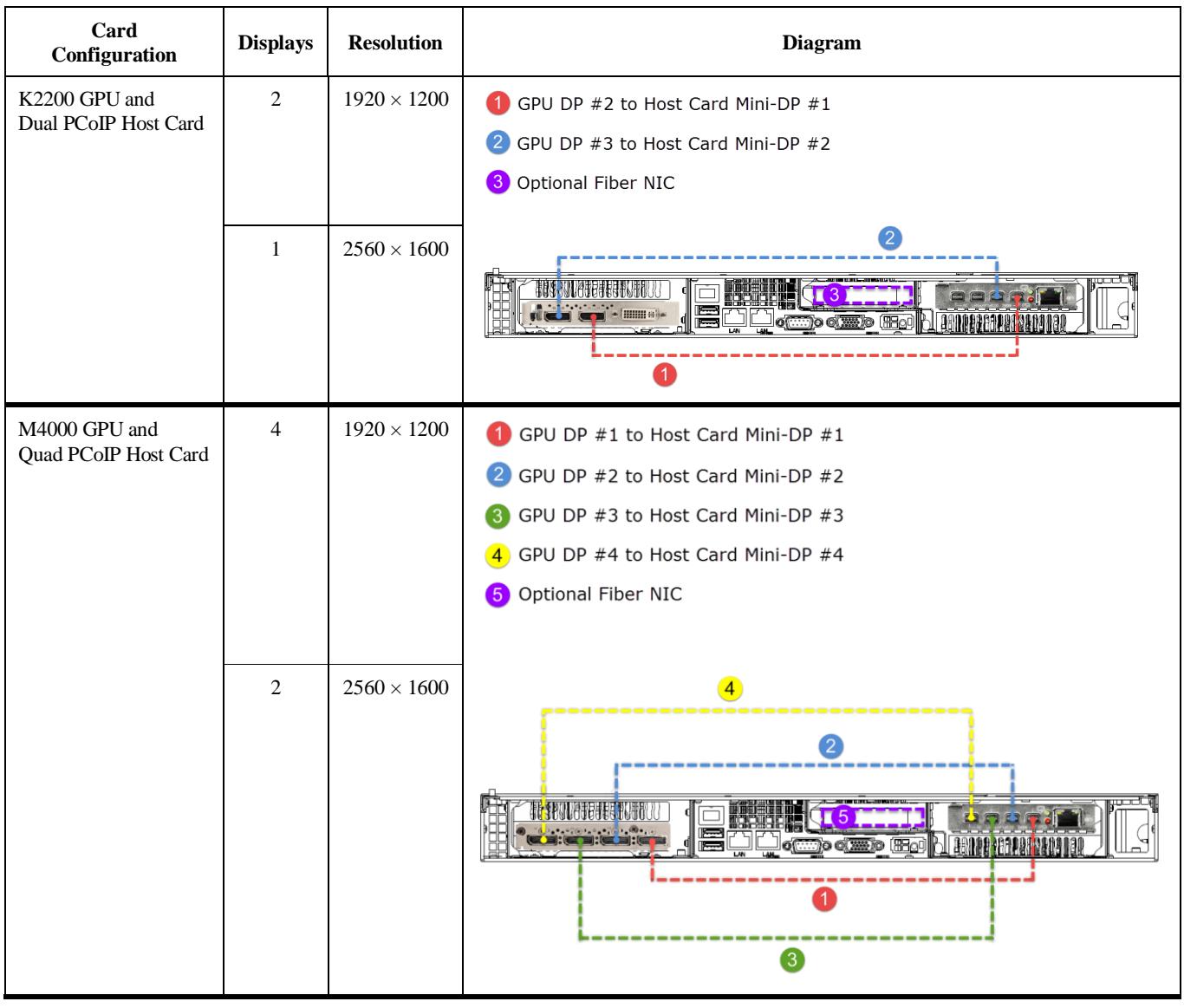

*Continued on next page*

Page 10 of 15 **P/N G0200177 Rev A, 1.0.03.03.2016** 

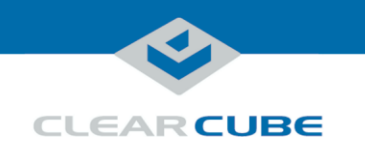

**Cabling diagrams** (continued)

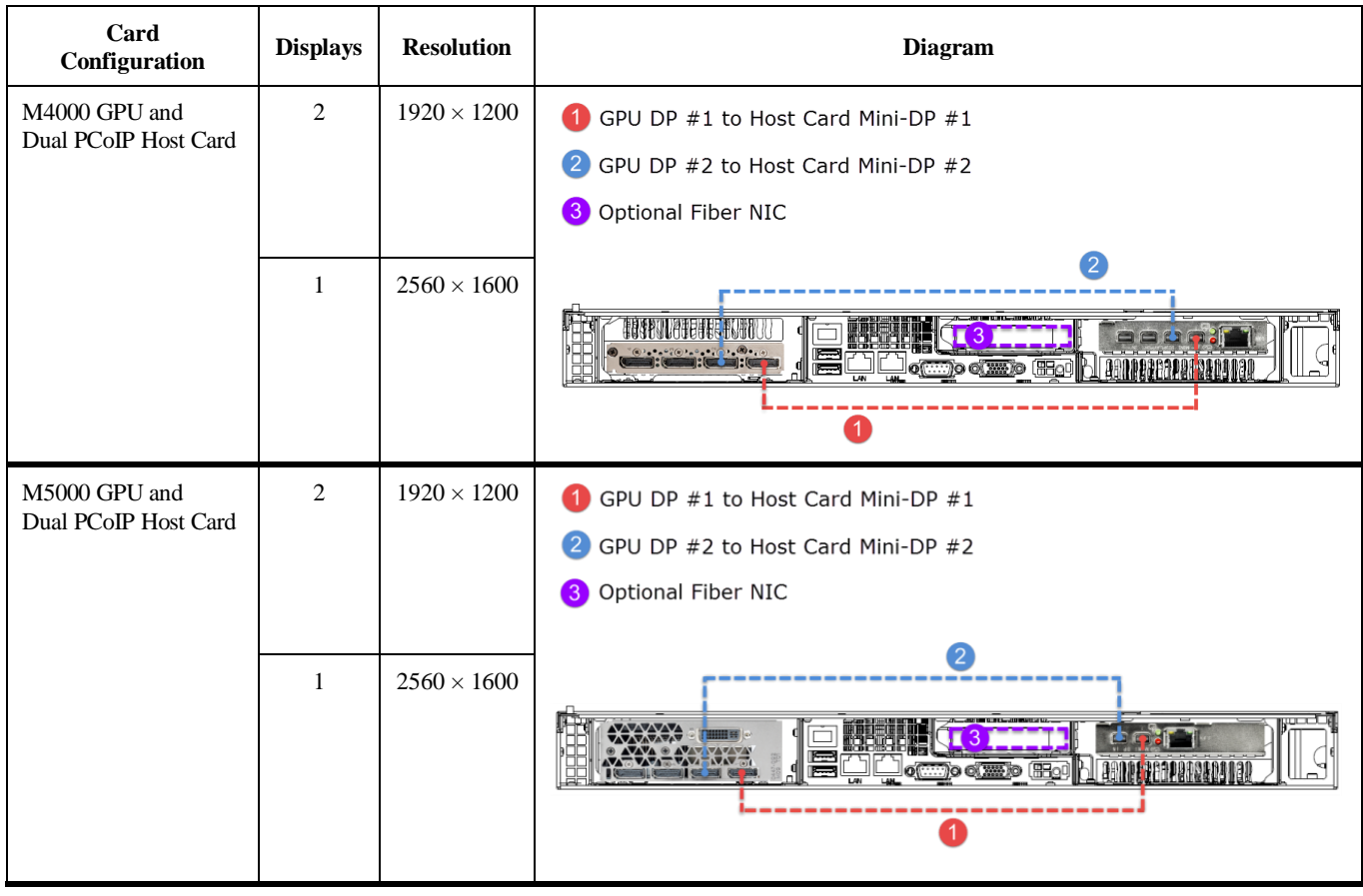

*Continued on next page*

Page 11 of 15 **P/N G0200177 Rev A, 1.0.03.03.2016** 

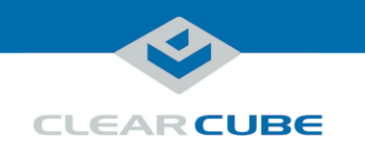

**Cabling diagrams** (continued)

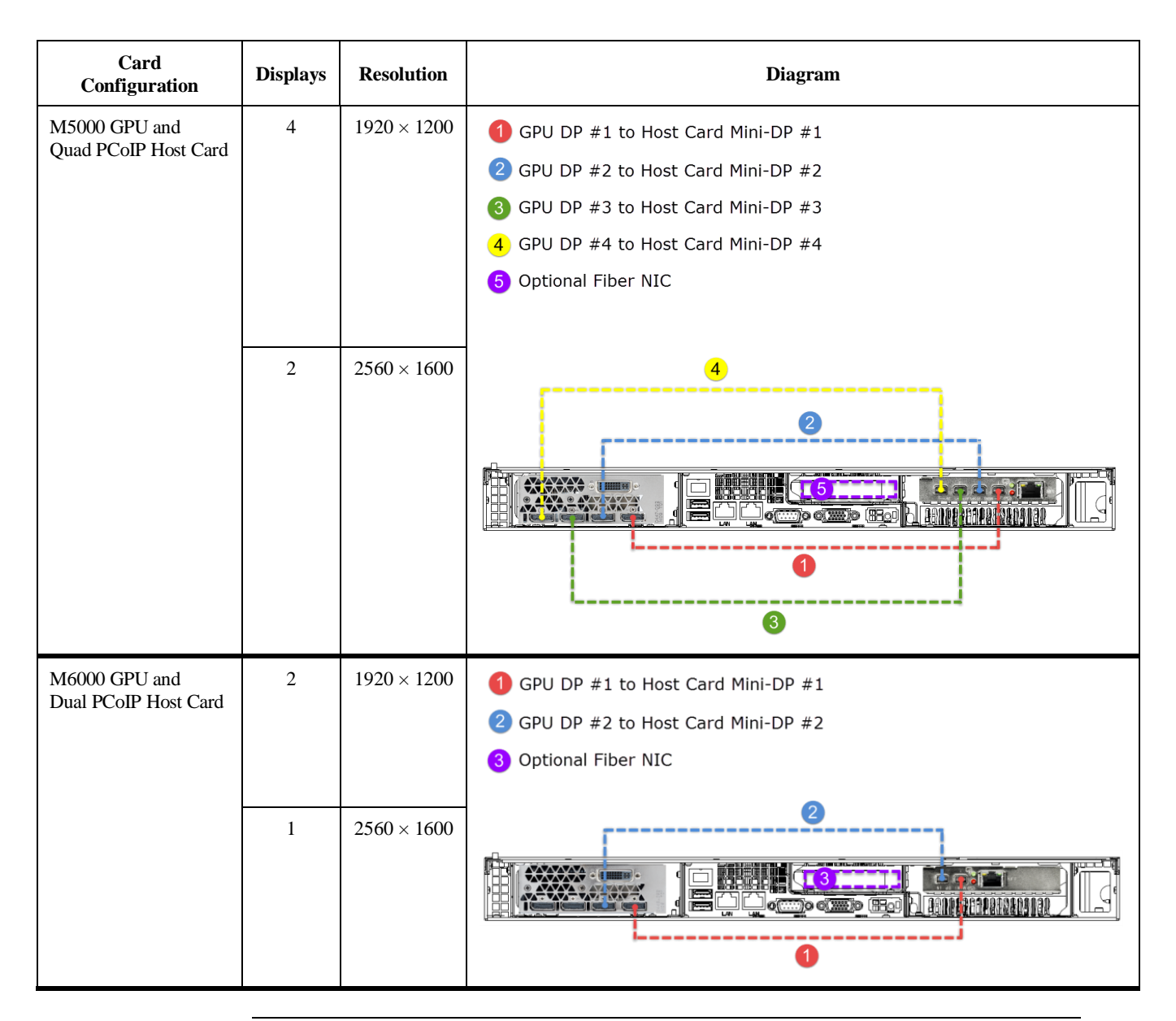

*Continued on next page*

Page 12 of 15 P/N G0200177 Rev A, 1.0.03.03.2016

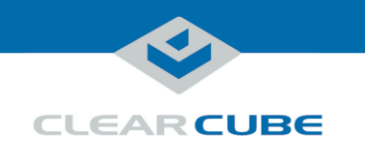

**Cabling diagrams** (continued)

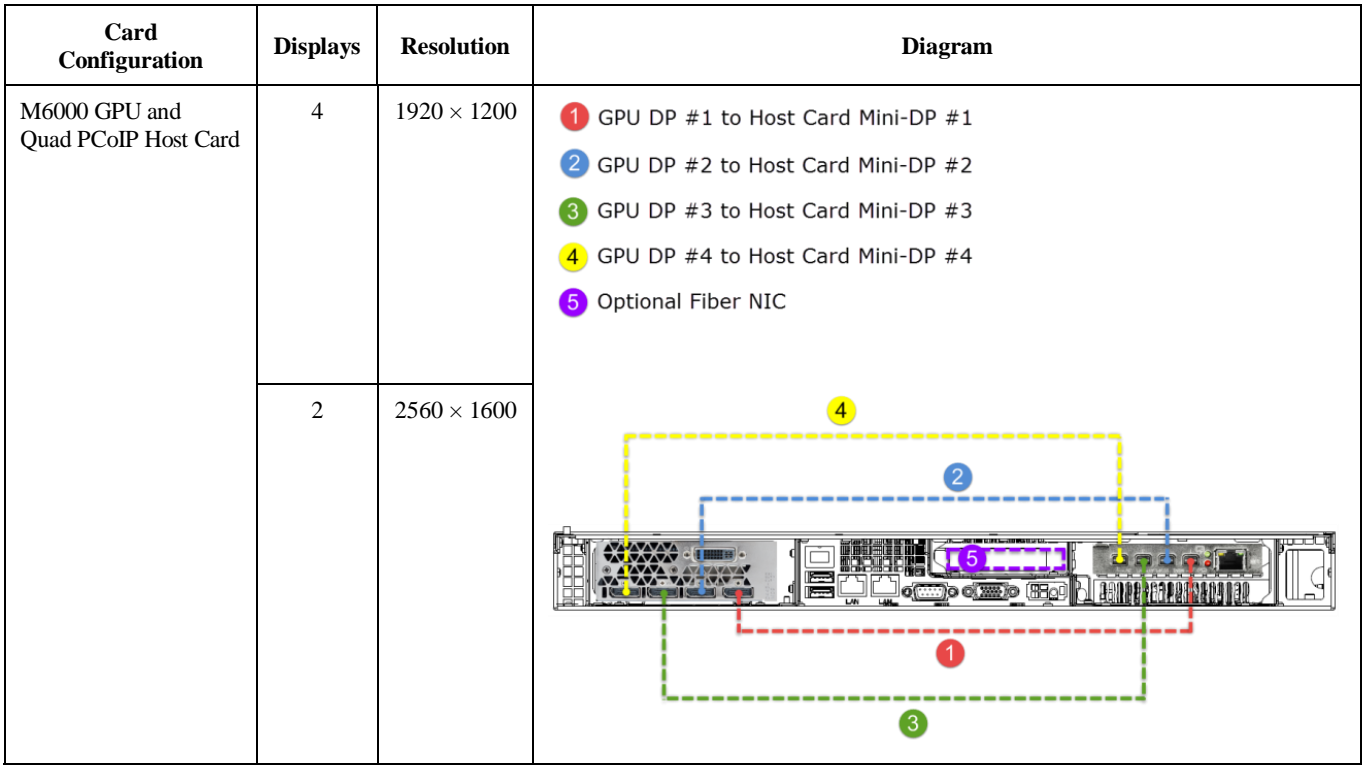

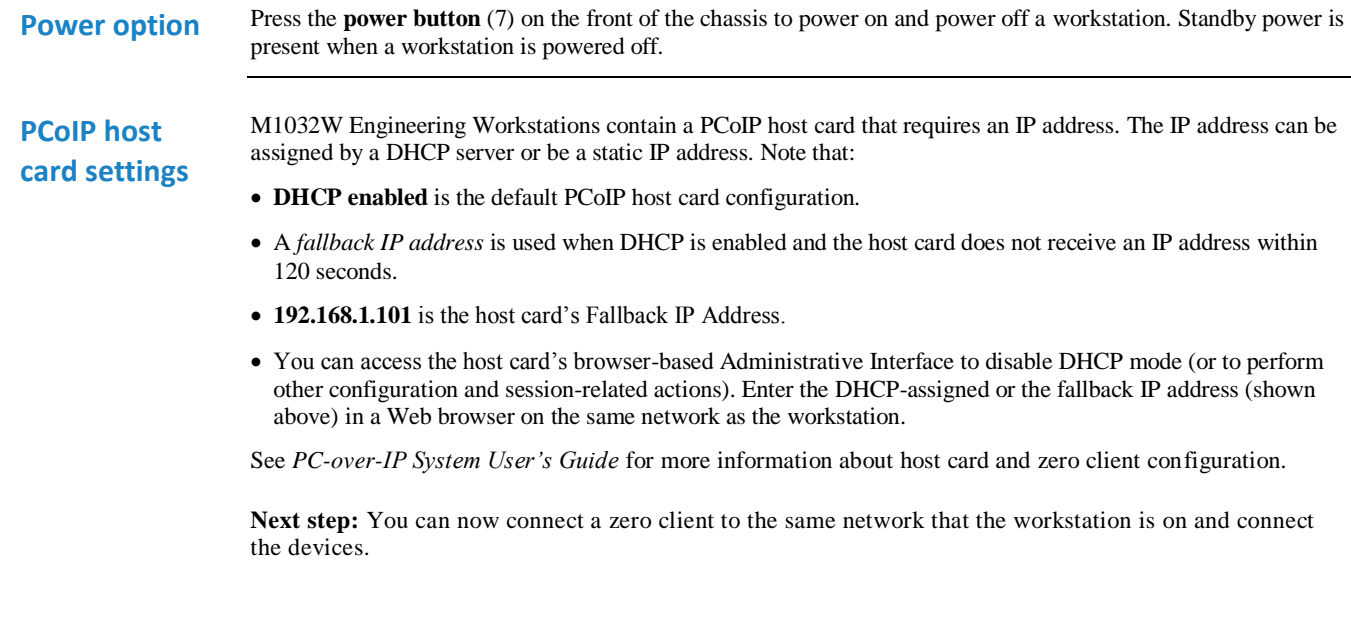

Page 13 of 15 **P/N G0200177 Rev A, 1.0.03.03.2016** 

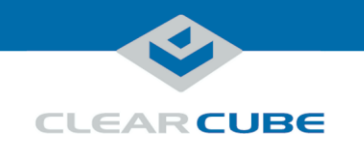

### **BIOS Access and VGA Output**

#### <span id="page-13-0"></span>**Accessing the BIOS**

This section shows how to access the M1032W BIOS. It assumes the BIOS is set to the default video configuration, which sends video to the off-board, add-on video card. Before performing these steps, note the MAC address of the PCoIP host card in the workstation to which you are connecting.

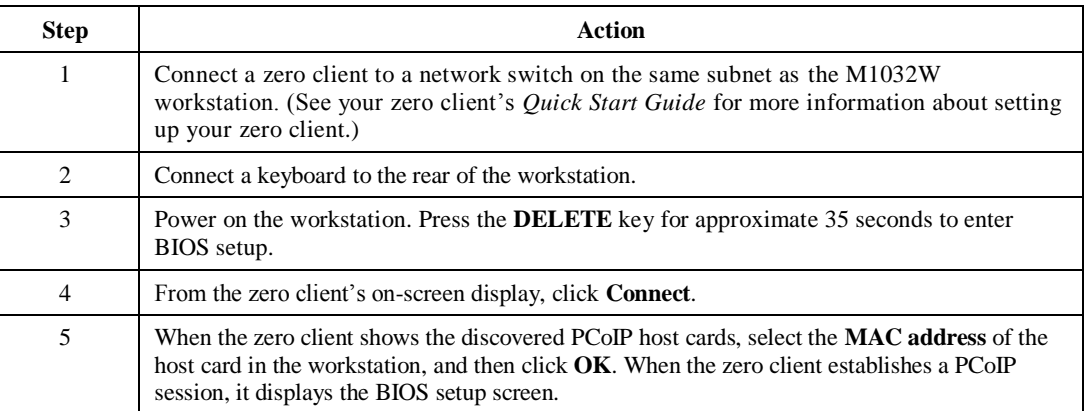

The section below shows how to change the workstation's VGA output setting so you can connect a local VGA monitor.

#### **Enabling VGA output**

The M-Series Engineering Workstation BIOS includes two options for VGA video output: *onboard* (which sends video to the onboard VGA adapter and rear VGA port) and *offboard* (which sends video to the add-on video card, or GPU). The default VGA setting is offboard, which sends video to the add-on video card.

The table below shows how to change the VGA Priority setting so users can view video from a locally-connected VGA monitor.

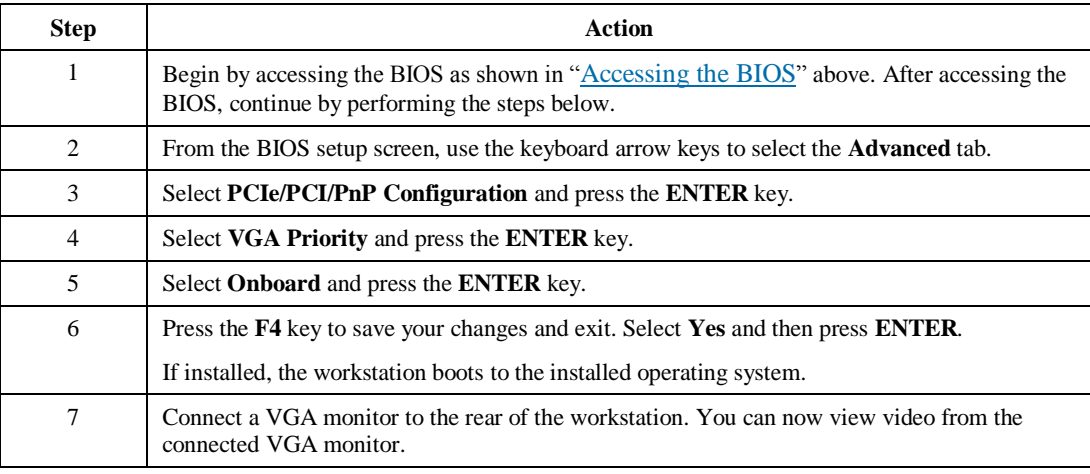

**More local management options**

Note that for local management, you can connect a USB keyboard and mouse to the workstation, remove the video cable connecting the PCoIP Host Card and the GPU on the rear of the workstation, and connect a monitor directly to the GPU.

Page 14 of 15 P/N G0200177 Rev A, 1.0.03.03.2016

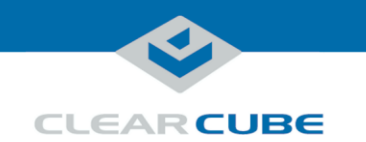

# **Related Information and Support**

**Related information** The table below shows additional documents about workstation configuration, operation, and maintenance.

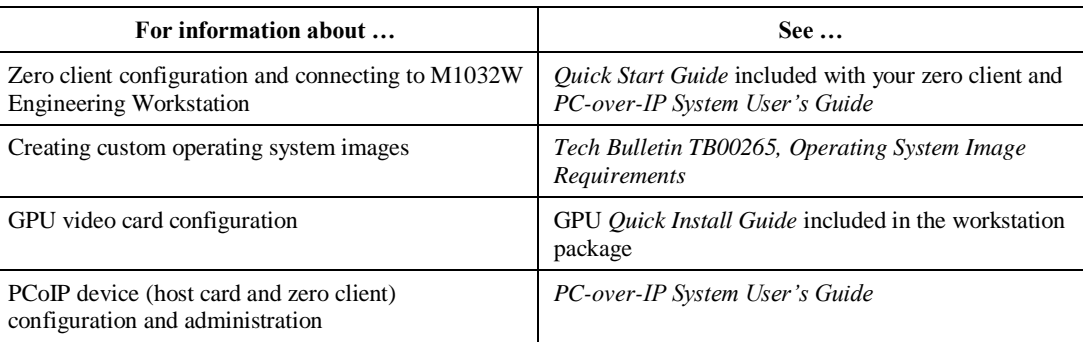

Documentation is located at <http://www.clearcube.com/support/>.

### **Contacting Support**

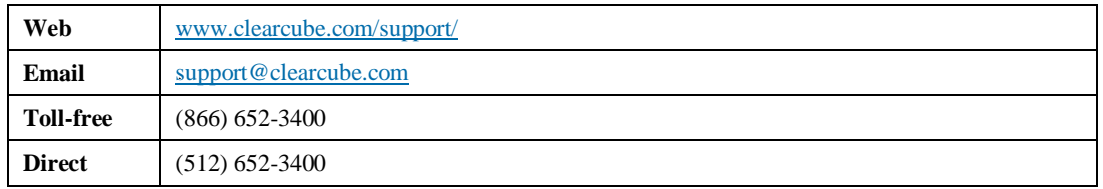

#### **WEEE Disposal Guidelines**

In the European Union, this electronic product falls under the European Directive (2002/96/EC) WEEE. When it reaches the end of its useful life or is no longer wanted, it should not be discarded with conventional waste, but disposed of at an approved designated recycling and/or treatment facility. Laws are different in each country, so please check with your local authorities for proper disposal instructions. For assistance, contact ClearCube a[t recycle@clearcube.com.](mailto:recycle@clearcube.com)

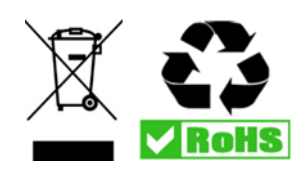

Page 15 of 15 **P/N G0200177 Rev A, 1.0.03.03.2016**